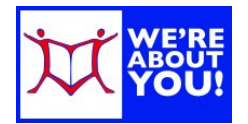

# Using Hoopla on an Android device

#### **Hoopla Fast Facts**

- UDPL cardholders may borrow movies, music, ebooks, audiobooks & comics.
- Patrons get 7 checkouts per month and their complement refreshes on the 1<sup>st</sup> day of each month.
- Cardholders must be in good standing to borrow on Hoopla.
- You may download items for playback at any time. Some items are available via streaming only.
- Check out Periods:
	- o eBooks, Audiobooks & Comics: 21 days
	- o Movies & TV shows: 72 hours (3 days)
	- o Music: 7 days. (Music albums can be borrowed twice in a 30 day period.)

#### **Installing the App**

- 1. On your Android phone or tablet, open your **Play Store** app.
- 2. Search for **Hoopla Digital**. Tap the app. Tap **Install**.
- 3. **Accept** the items the app needs access to. It will download & install. Once it is finished, tap **open**.
- 4. If you have a Hoopla Digital Account, **log in**. Otherwise, tap **Sign Up** below the login field.
	- a. Fill in your email address and create a password. Tap **Next**.
	- b. If you have GPS enabled, the app will find your local library. If you don't, search for Upper Dublin Public Library. **Select Upper Dublin Public Library**.
	- c. Fill in your **library card number** (no spaces) and the card number password/pin for your library account.
	- d. Tap **Sign Up**. Hoopla will check to make sure your card is in good standing.
- 5. **Log in** to Hoopla.
- 6. A notice about the latest feature may load. Get rid of it by scrolling to the bottom and clicking ok.
- 7. You're ready to start.

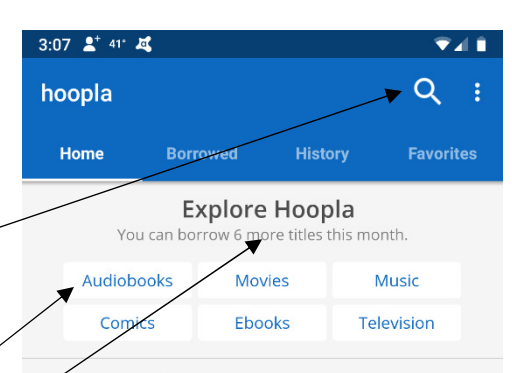

#### **Hoopla App Home Screen**

- 1. Once you login, you will see your Hoopla screen.
- 2. To search for titles tap the **spyglass**.
- 3. To **browse**, scroll down the page. Or tap the boxes to browse a specific kind of material, such as Audiobooks, Movies, etc.
- 4. Your app will tell you how many titles you can still borrow this month. In this example, 6 more titles.
- 5. The titles you currently have checked out are listed **Currently Borrowed**. When each item returns is listed below the cover.
- 6. Each title will also give you the option to tap **Resume**, even if you've never played it before. In that case, it will resume at the beginning.

**Currently Borrowed** 

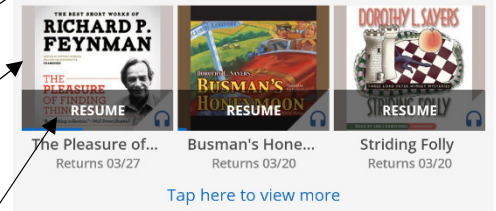

#### **Featured Audiobooks**

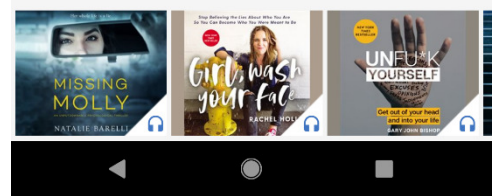

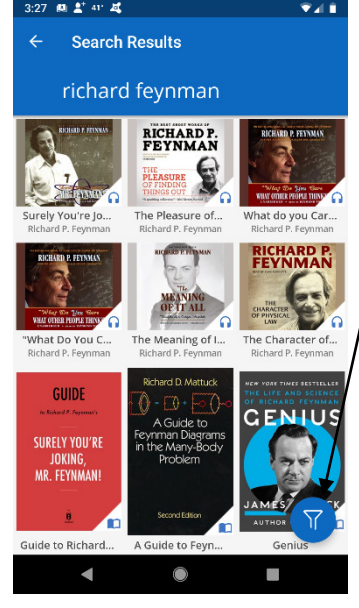

## **Searching for items**

1.To search for an item, tap the **Spyglass** and type in a name or title.

2.The results will show all items in any format, video, audio or book.

3.To limit your results to a specific type of item, such as ebook or audiobook, tap the **Filter symbol** and select your format of choice.

## **To view & borrow an item**

1.In the search or browse results, tap the cover of the item.

2.The item cover will display. Scroll down to see details about the item, such as the number of pages, the year, the number of minutes (if a movie or audio file), along with a brief description below the tinted box.

3.To borrow, tap **Borrow**.

**To read or view an item** 

- 1. Once borrowed, the Borrow button will turn into a **Read or Play button**.
	- a. eBooks & comics will automatically download.
	- b. To download movies, audiobooks, and music tap **Tap Here to Download** under the Play Button.
- 2. Click **Read or Play** under the title to start viewing the item.
- 3. To get to the item later, go back to the home page of Hoopla and click **Borrowed**.

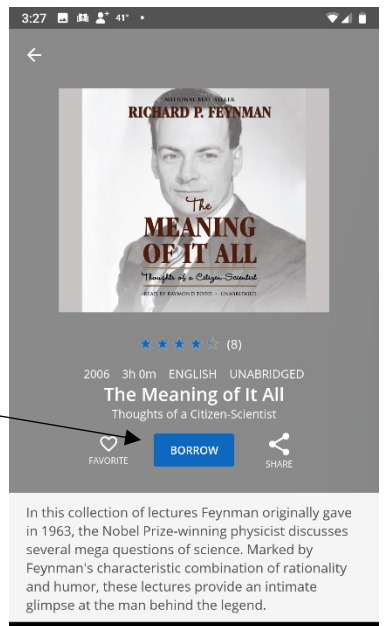

 $\bullet$ 

 $\blacktriangleleft$ 

## ONE

ALL CREATURES GREAT AND SMALL

THEY DIDN'T SAY ANYTHING about this in the books, I thought, as the snow blew in through the gaping doorway and settled on my naked back.

I lay face down on the cobbled floor in a pool of nameless muck, my arm deep inside the straining cow, my feet scrabbling for a toe hold between the stones. I was stripped to the waist and the snov mingled with the dirt and the dri blood on my body. I could .<br>see nothing outside the circ of flickering light thrown the smoky oil lamp which th farmer held over me. No, there wasn't books about search  $\overline{Q}$  $\equiv$ Aa

#### **While Reading**

- 1. If reading, tap in the center of the book to get **options** for display.
- 2. To bookmark items, click on the **bookmark icon**.
- 3. To change font, color or other settings in your reading experience, click the **AA**.
- 4. To get out of reading and back to the Hoopla home page, swipe up from the bottom of the screen and use the **back button** on your device.

#### **While Viewing or listening**

- 1. Tap the center of the screen to get the menu for volume, fast forward, rewind & pause.
- 2. To get back to the Hoopla home page, use the **back button** on your device.

#### **To return an item early**

*Please note: Returning an item early will not give you an extra checkout. Since there are no waitlists, it will also not affect others' ability to borrow your item.*

- 1. Go to your **Borrowed items**.
- 2. Tap on the cover of the item (any place other than where it says Resume).
- 3. **Scroll down** past the box with the cover and the item description to the bottom of the page.
- 4. Your due date and a link to **Return** will be displayed.